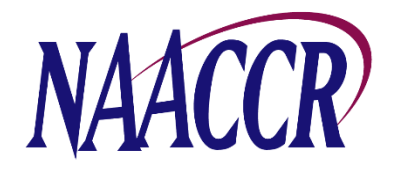

## Virtual Pooled Registry (VPR) Project

## Instructions For Creating the Annual VPR-CLS Registry Linkage File

The Virtual Pooled Registry Cancer Linkage System (VPR-CLS) facilitates streamlined linkages between research studies and multiple cancer registries. Over the past year, 38 registries have participated in VPR pilot test linkages and NAACCR aims to expand registry participation when the VPR is launched in the coming year.

Each year as part of the NAACCR Call for Data, registries create a single, standardized VPR-CLS registry linkage file. This file will be used for all VPR linkages that occur during a calendar year and serves as a static file from which researcher-requested data items will be selected. All VPR linkages occur behind each individual registry's firewall. Generating the VPR-CLS file is voluntary. **IMPORTANT NOTE:** This year the VPR-CLS file will be used for linkage with the Camp Lejeune Incidence Study, so all U.S. registries are asked to create this file, regardless of their intent to participate in the VPR.

**Timeframe for File Creation:** Registries will prepare the VPR-CLS registry linkage file as part of the annual NAACCR Call for Data process. The VPR-CLS files should be created after 12-month data (cases diagnosed in 2018) have been submitted to NAACCR, NPCR and/or SEER, but **no later than January 31, 2020**. Producing the VPR-CLS file immediately following the Call for Data ensures that all registry files contain comparable timeframes for follow-up and the most complete, high quality, edited data for linkage and data release. **The VPR-CLS registry linkage file will remain at the cancer registry.**

**Case Selection Criteria:** Cancer registries will extract NAACCR Version 18 Type C records for all state resident cases. It is essential that all Type C data items are populated, including patient identifiers. Registries are encouraged to include cases from as far back as possible. At a minimum, include cases from inception year to 2018. The extract should include all reportable cases routinely submitted in the NAACCR data submission (e.g., in situ, invasive, and benign brain/CNS-prior to 2004 if collected) and include VA cases, DCOs, and cases received through inter-state data exchange.

**Non-releasable cases:** Some of the above noted cases, particularly VA cases, may need to be removed prior to releasing individual-level data to the study investigators. It is important that registries be able to identify and provide investigators the number of cases that are unable to be released.

**NAACCR Prep:** A utility that includes a VPR-CLS option that runs the NHAPIIA algorithm and generates associated fields without deleting the first/last/middle name/SSN/etc. NAACCR Prep calculates additional data items of interest and also allows registries to exclude specific data items that they would not want to release. There is a specific configuration file for the VPR-CLS file creation.

## **Steps for Creating the VPR-CLS Linkage File**

- 1. Create a fully populated Type C NAACCR layout file using the Case Selection Criteria listed above. This file can be created as a .txt or .XML.
- 2. Download NAACCR Prep and the VPR-CLS NAACCR Prep configuration file from NAACCR Call for Data page.
	- a. The VPR-CLS NAACCR Prep configuration file that you downloaded from the Call for Data page is configured in such a way as to allow all cancers diagnosed from 1973-2013 to be included in the output file. If you need to modify this range skip ahead to page 4, follow the instructions outlined on that page, and then return here.
- 3. Open NAACCR Prep and click on the "Execution" tab (see screenshots on pg. 3).
- 4. Press the button labeled "Specify Input". Browse to the Type C file created in Step 1, select the file, then press the "Open" button.
- 5. Press the button labeled "Add Job". The Add Job dialog box will appear.
- 6. Provide the location of the NAACCR\*Prep configuration file that was created specifically for the VPR-CLS (either the default one or the one you modified in step 2a).
- 7. Specify where the output file should be written. Use the following naming convention to identify your state and diagnosis years (dates may vary by registry) when entering the name for the output file: '**XX(state)19952018**'. For example, if Idaho includes data from 1975 to 2018, the file will be named 'ID19752018'.
- 8. By now, 3 drop-down boxes should be enabled at the bottom of the dialog.
	- a. Suppress County Fields (make sure "No" is selected)
	- b. Suppress Census Tracts (make sure "No" is selected)
	- c. Suppress Days on Dates (make sure "No" is selected)
- 9. Press the OK button to close the dialog. The job will be added to the execution queue.
- 10. Press the "Export Data" button.
- 11. The zip file that is output by NAACCR\*Prep contains several files. We are only interested in the data file, which is the file with the .xml.gz extension. Extract the .xml.gz file from the zip file. The other files, and the zip file/container, can be discarded.
- 12. Review the output data file (the file with the .xml.gz extension) to verify that all Type C data items, including patient identifiers, are populated in the file. The SEER Data Viewer or other text editing tools can be used to view the file content.
- 13. Keep a copy of the file created in Step 12. This file will be used in future VPR-CLS linkages and data release activities.

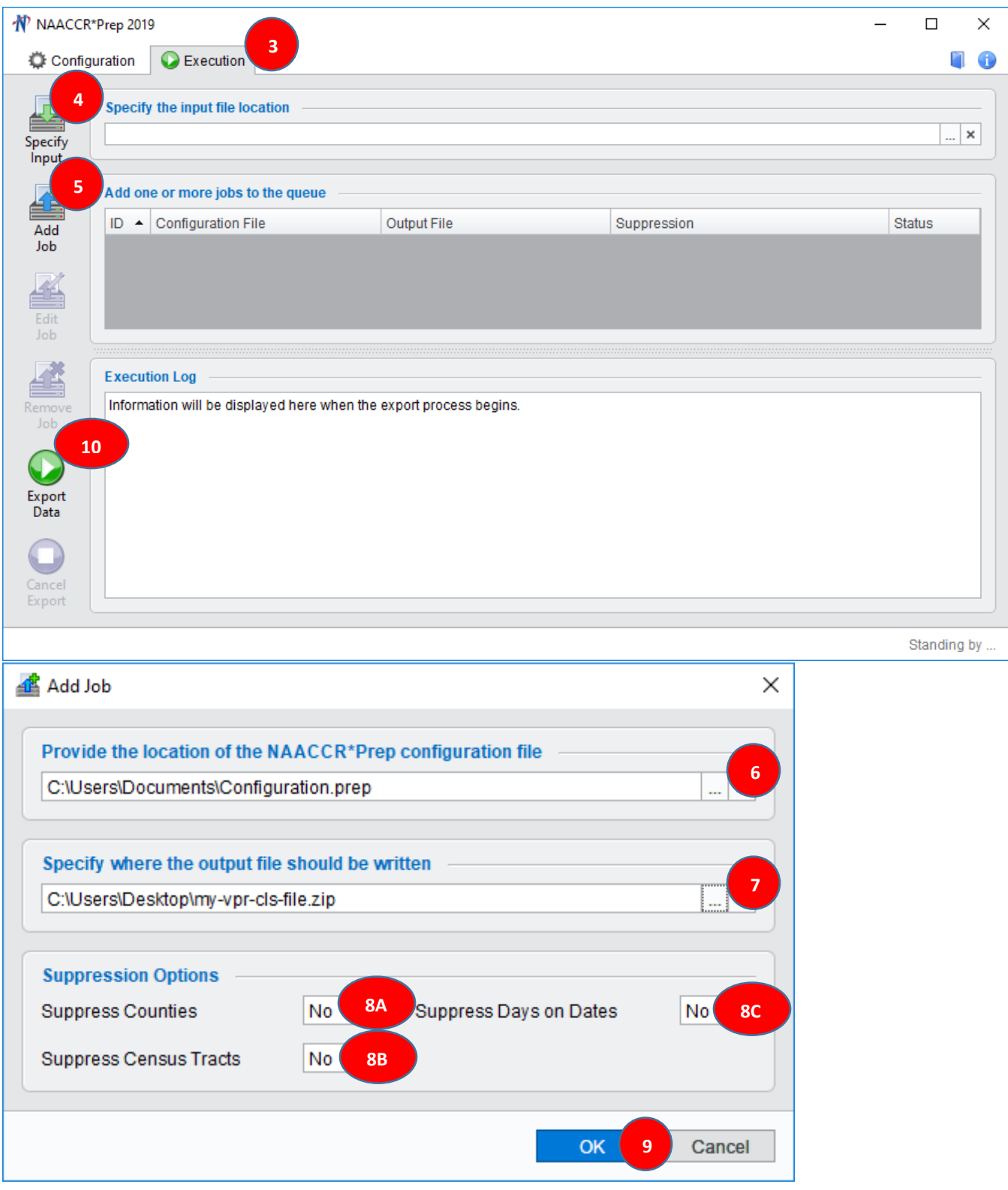

## **Steps for Modifying the VPR-CLS NAACCR\*Prep Configuration File**

- 1. Open NAACCR\*Prep. The configuration tab will be selected by default.
- 2. Press the button labeled "Load Config". Browse to the location of the VPR-CLS NAACCR\*Prep Configuration File you downloaded from the NAACCR Call for Data website, select the file, then press the "Open" button. The configuration file will load.
- 3. At the bottom of the screen you should see 2 drop-down boxes representing the start and end points of the diagnosis year range. They will be set to 1973-2018.
- 4. Change the starting point to any year after 1973, but **no later than** the year of your registry's inception.
- 5. Do not change any of the other configuration settings.
- 6. Press the "Save As…" button. Include the diagnosis year range that you chose in the file name (e.g. naaccr-vpr-cls-1995-2018.prep).
- 7. Return to step 3 on page 2.

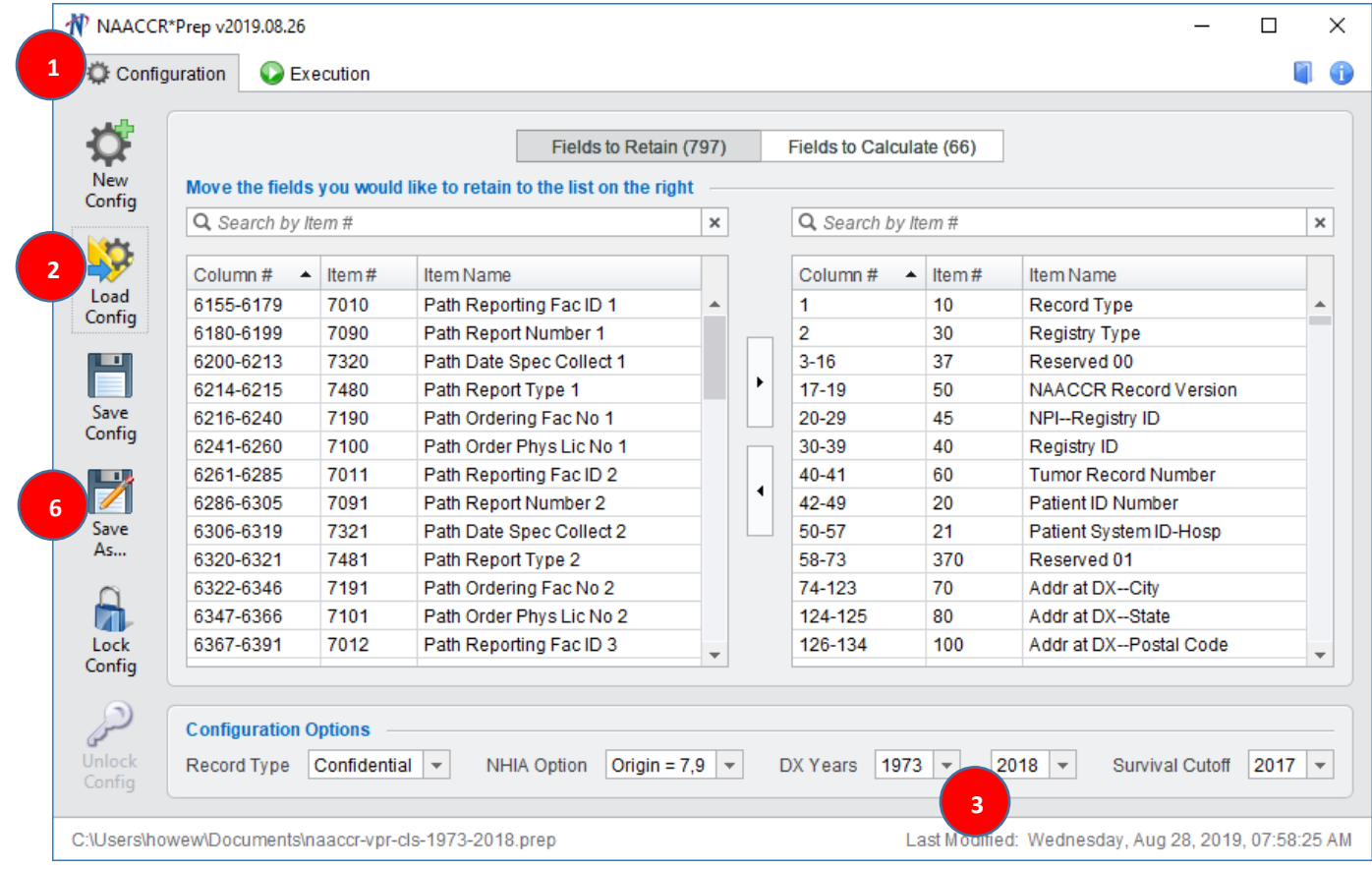